## *Miniature Creation:*

Hello there I'm Jean Joeri and a GM for Star Trek RPG for more than 15 years.

I have played Star Trek rpg in different systems (ICON, CODA, homebrew Gunshoe, and homebrew Savage Worlds) I'm always looking to improve the experience for my players.

The last project I'm working on are the miniature creation.

The miniatures of Modiphius are great but they cost a lot of money.

Also they rate at which they come out is very slow.

So follow the guidelines below to make these miniatures.

This is a simple process but it takes some time, and better it is completely free.

## *Stage 1 :Screenshot*

The first thing you must do is take a screenshot in Star Trek Online.

Be sure that you have a high enough resolution.

If you don't have a computer that can handle high resolution use the renderscale commando in the chat box to take bigger screenshots so you can circumvent the resolution problem (https://sto.gamepedia.com/Screen\_shot). I use files that are at least 92dpi and have a size of 4098x2304 pixels

You can find the screenshots in the directory \Cryptic Studios\Star Trek Online\Live\screenshots\.

Tips for making a good screenshot:

-Set the character lightning on New Romulus Lighting (brighter)

-Stay near the tailor so you can change the way your character looks (uniform, head, and body).

- -Change the characters stance into Stern if you don't want him to move a lot.
- -Draw the weapon by using the Draw/Holster commando.

-Change weapons (pistols and rifles)

-Make a Palm Strike of Rifle But strike when holding the rifle so that the character change his stance. -If you time it exactly you can even take a screenshot of character that is scanning without the blue scanning

circle's around it.

-Be sure the surrounding lighting is bright enough.

- -Take front and back screenshots
- -Take also screenshots crouching

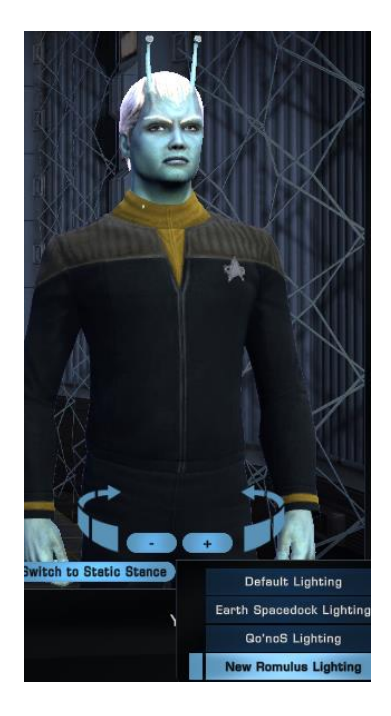

## *Stage 2 Image Manipulation:*

Next you open the image in an Image Manipulation Program (Gimp free, or Photoshop). You take the free selection program and cut a way around the figurine.

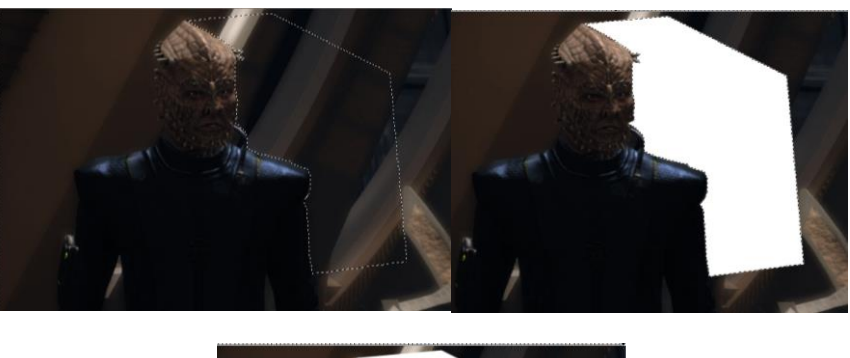

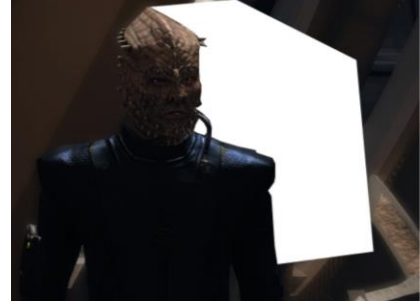

If you have cut out the figure is will look something like this:

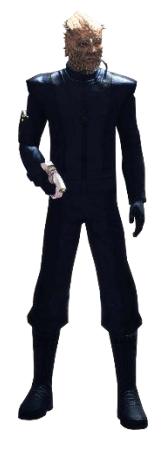

Use the Image Manipulation Program to change the Brightness and Contrast it is not good enough.

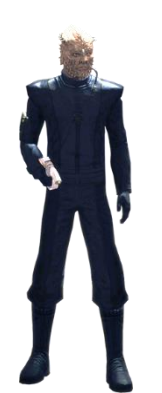

Next make separate (300 dpi, 20 mm width, 35 mm high) file of a border I use different colors for each faction: Light Green Romulan / Dark Green Borg / Red Klingon / Orange Cardassian / Bleu Federation / Purple Dominion

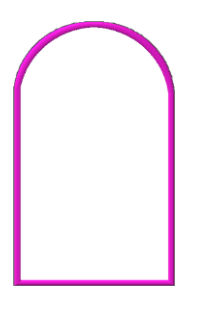

Next copy of the figure in the Border file and make it a new layer. Resize the figure within the border and you are finished. Export the file an give it a proper name. Below are some examples

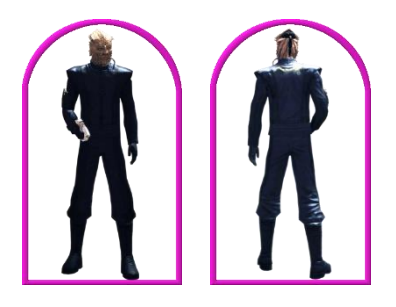

Next cut out the borders with the figure in it. Also cut out a piece of cardboard of the same size where you can glue the on. Find some sort of peg to insert the glued components in. If you don't have a peg then make some out of card board and glue the picture on.

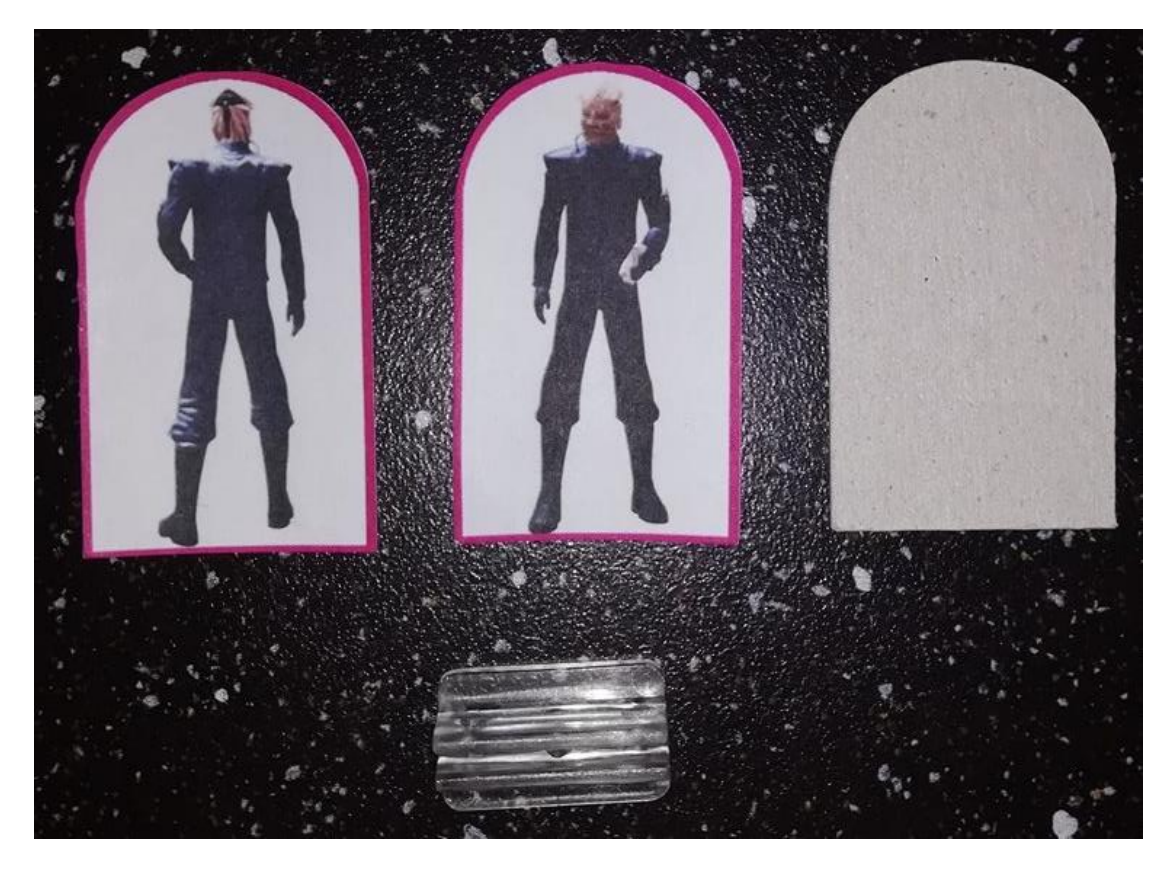

This is the final result:

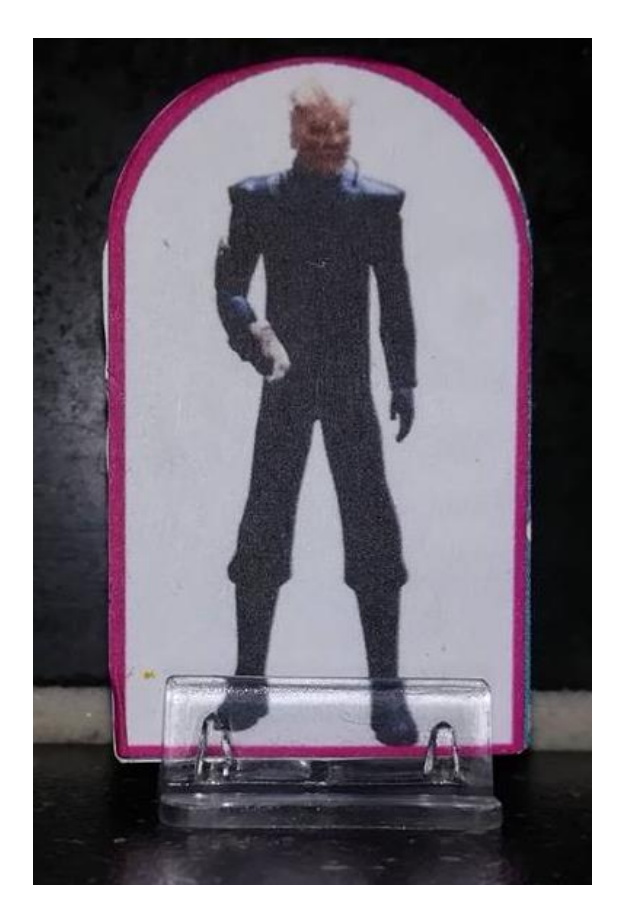

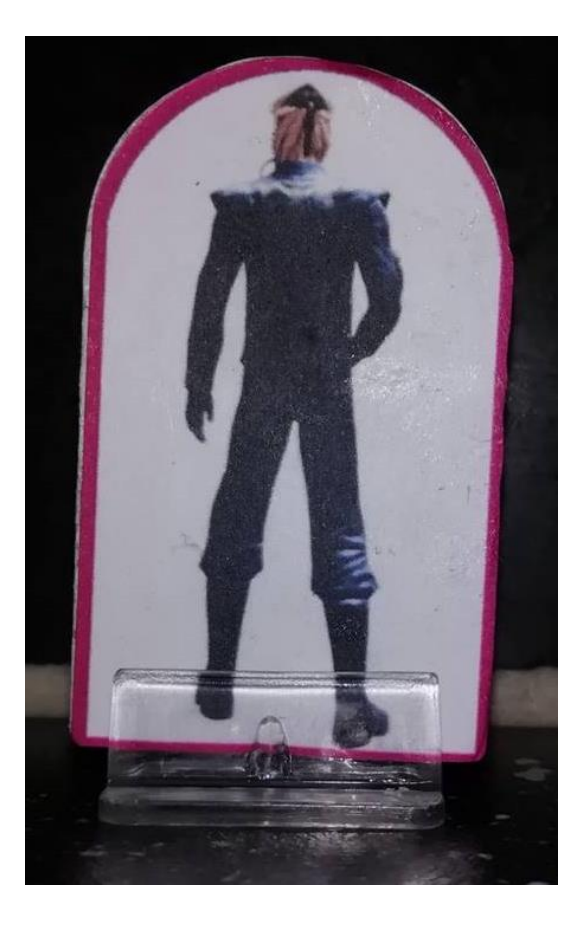